## **청소년 유해정보 필터링 소프트웨어 다국어 이용 방법**

## ■ 청소년 유해정보 필터링 및 시간관리 프로그램 설치 방법

1. 청소년 유해정보 S/W 사이트(www.greeninet.or.kr)에 접속하여 오른쪽 상단의 다국어 아이콘 클릭

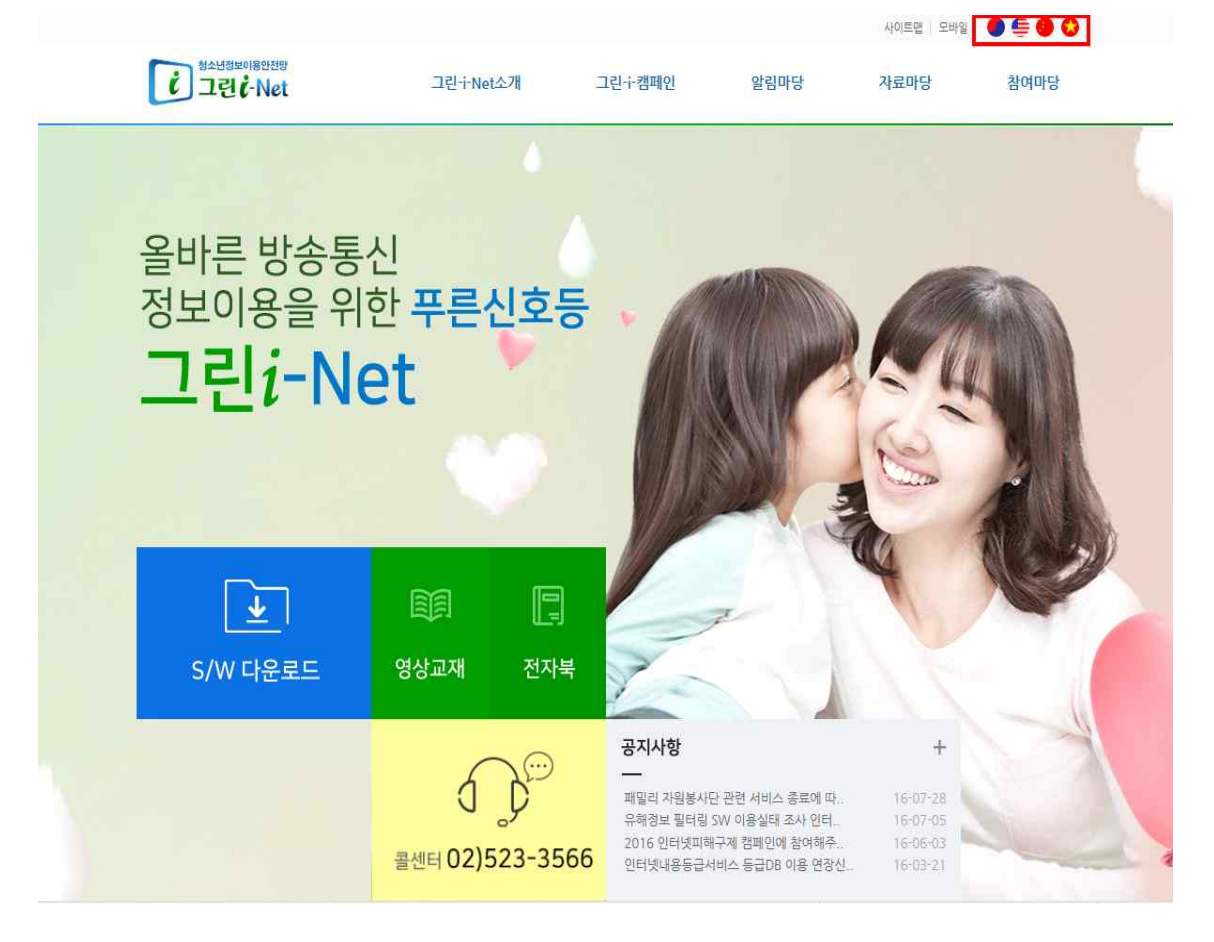

2. 다국어 종류 → 'English' 다운로드 페이지가 나옵니다.

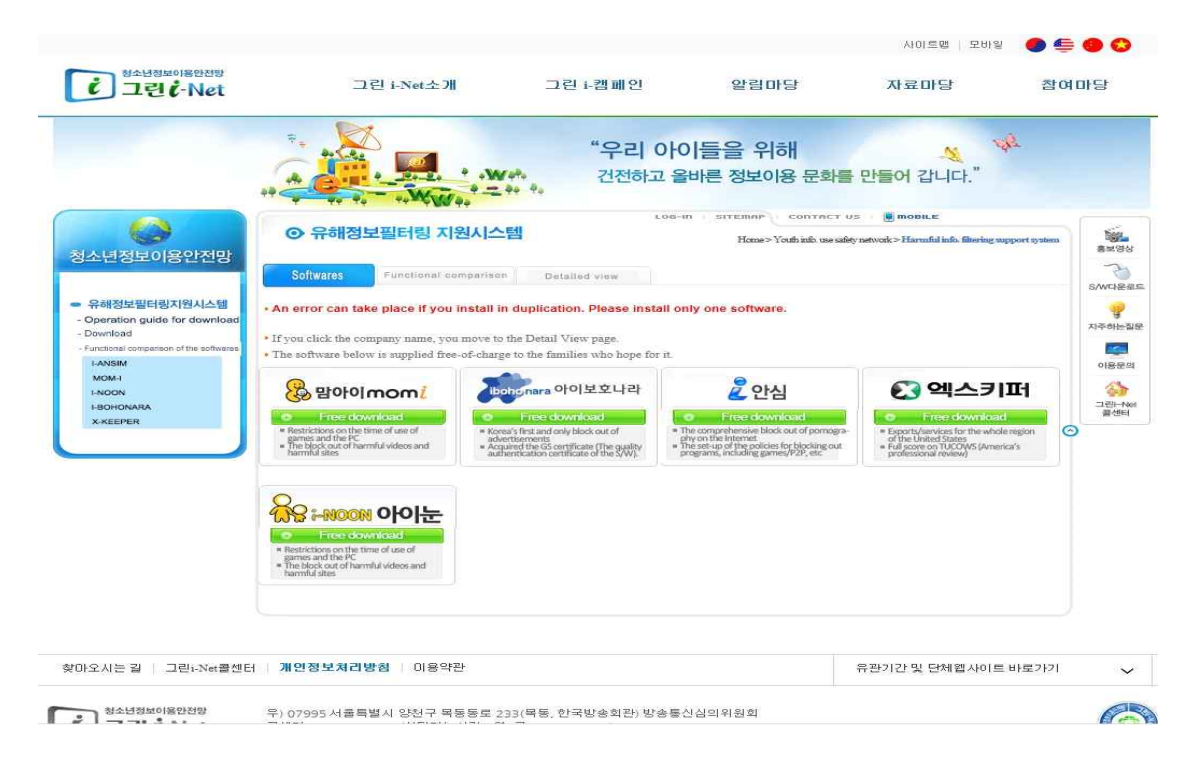

3. 필터링 S/W를 선택하면 아래의 다운로드 페이지가 나옵니다.

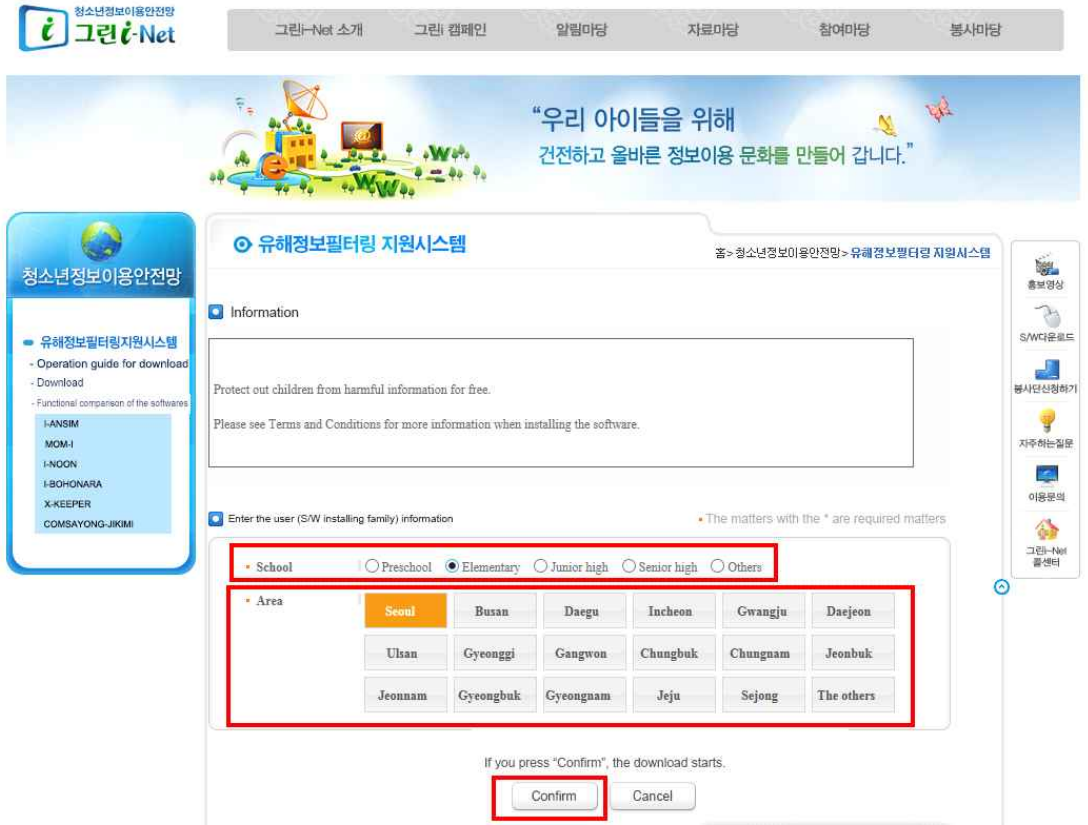

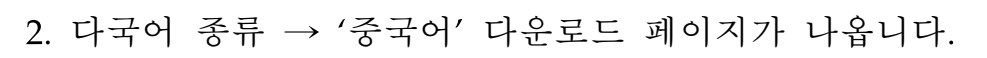

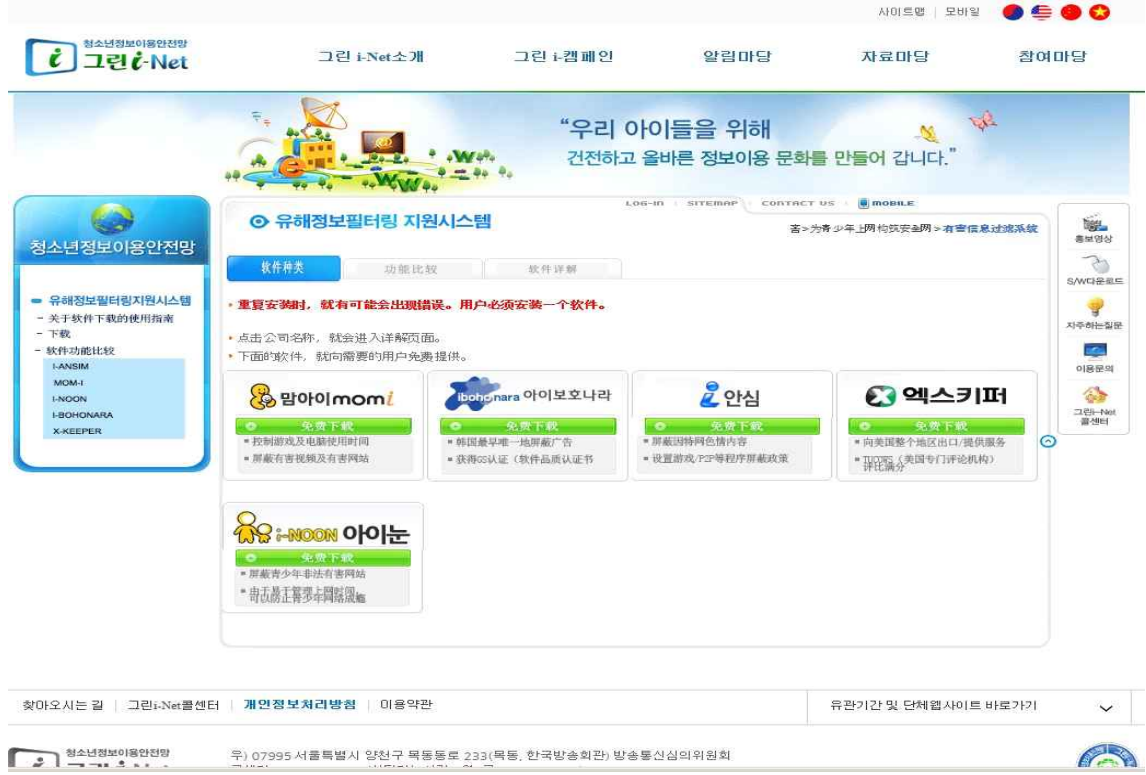

3. 필터링S/W를 선택하면 아래의 다운로드 페이지가 나옵니다.

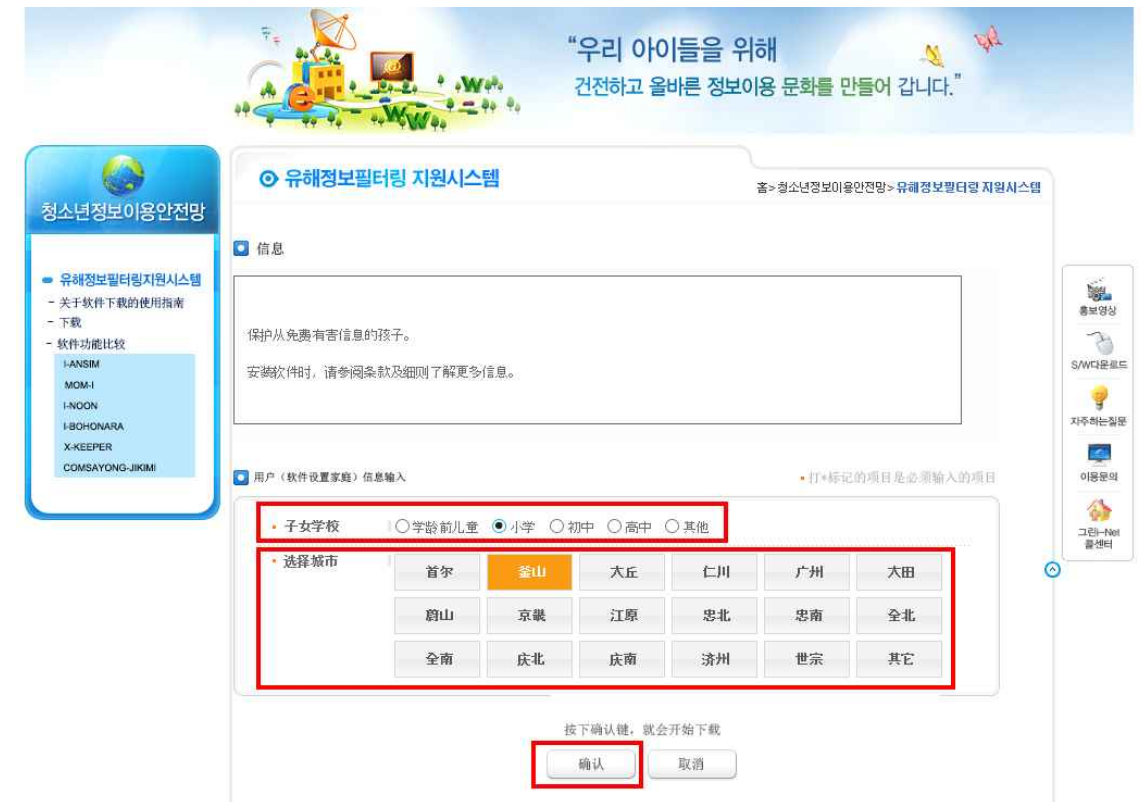

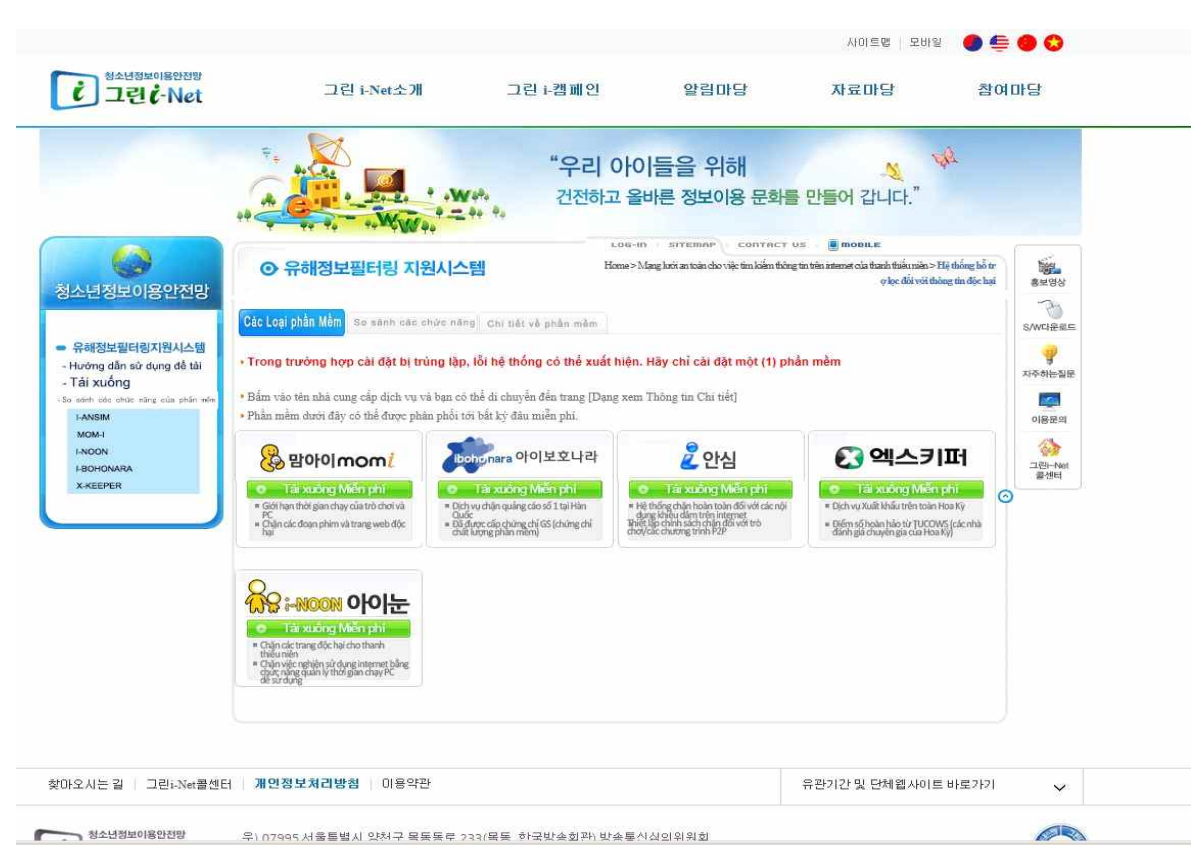

3. 필터링 S/W를 선택하면 아래의 다운로드 페이지가 나옵니다.

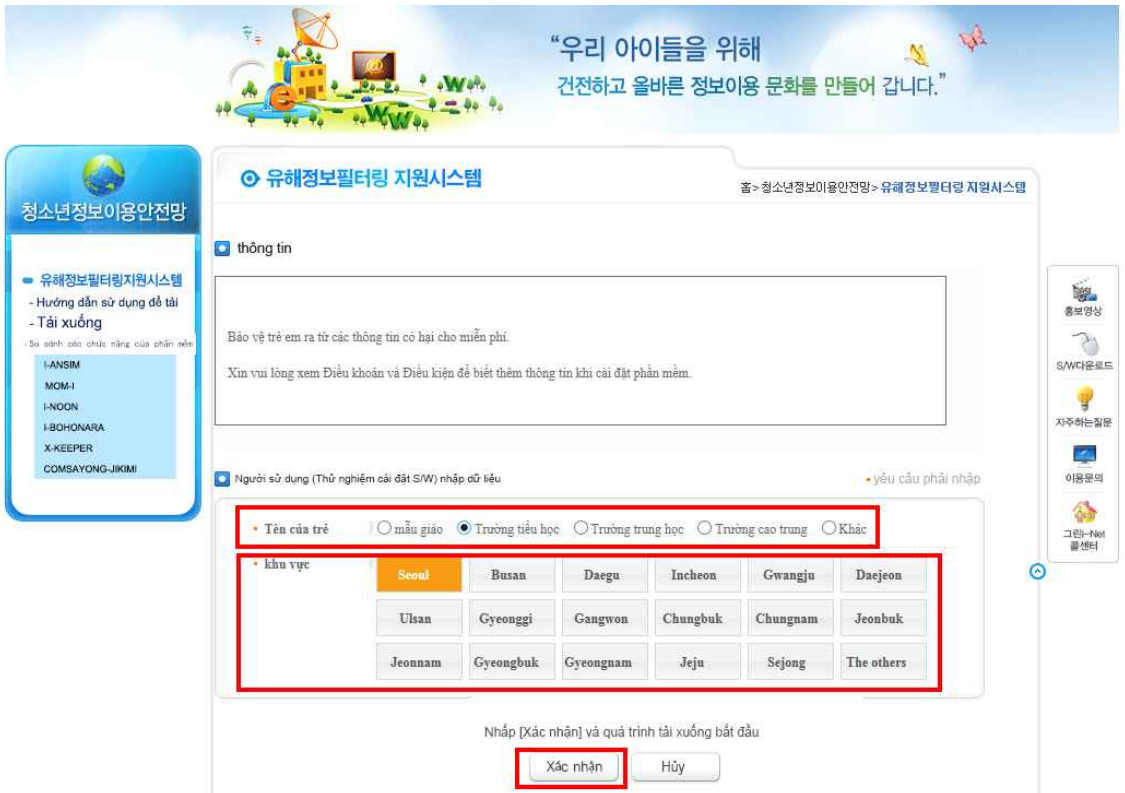

## 2. 다국어 종류 → '베트남' 다운로드 페이지가 나옵니다.